# **Gmail Tips**

# **Gmail Settings**

- 1. To access your Gmail settings, click the cog in the top-right corner, click Settings
- 2. **Remember:** To save setting changes you must click the save changes button located at the top or bottom of each setting page

# **Trash**

- 1. Click on More  $\blacktriangledown$  or hover over Less  $\blacktriangle$  from the left sidebar
- 2. Trash is deleted after 30 days

## **Inbox Preview Pane**

- 1. In Gmail Settings, Click the Labs tab
- 2. Enable the Preview Pane Lab

General Labels Inbox Accounts Filters and Blocked Addresses Forwarding and POP/IMAP Chat Labs Offline Themes

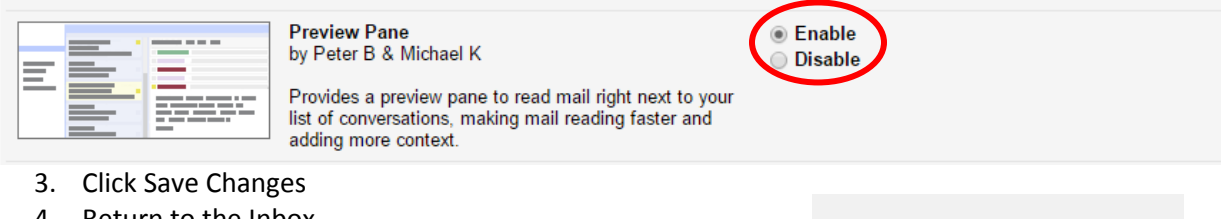

- 4. Return to the Inbox
- 5. Click Toggle split pane mode button in your inbox

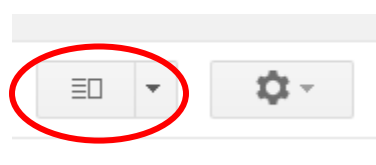

## **Conversation View**

1. If you don't like Conversation View, Click Settings, choose the General Tab, Click Conversation view off, scroll down and click save changes. (Conversation mode groups messages together).

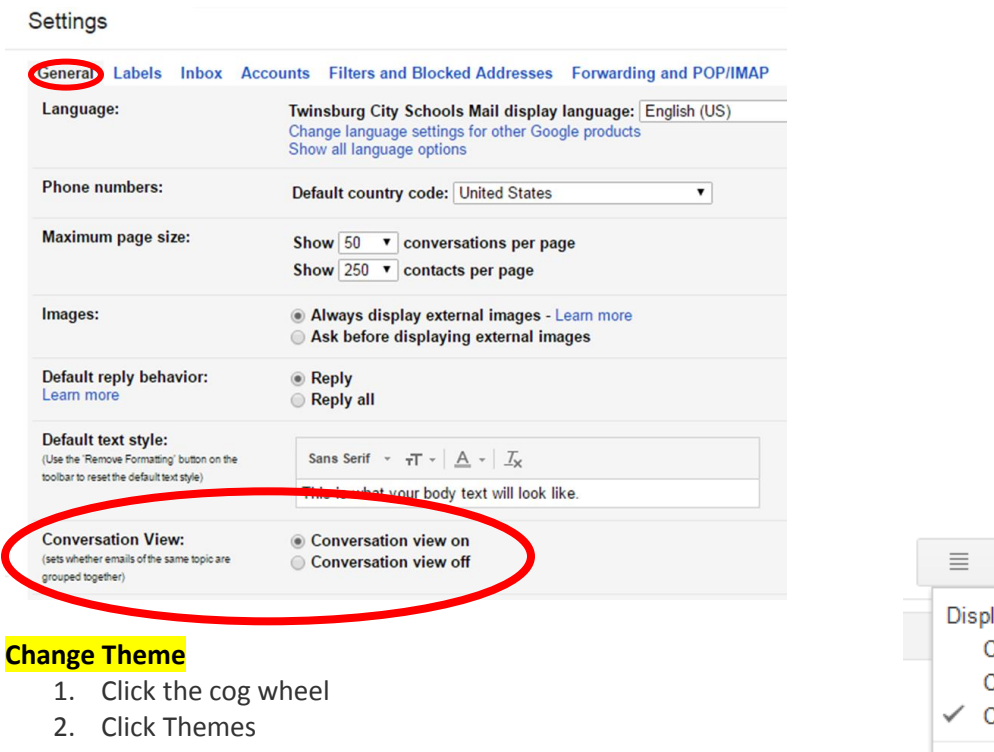

3. Choose a Theme and click save

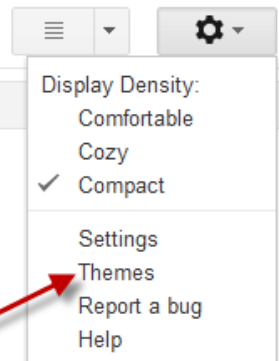

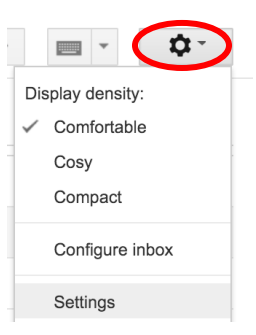

### **Display Google Calendar in Gmail**

- 1. Click Settings
- 2. Click on the labs tab
- 3. Look for the Google Calendar Gadget
- 4. Click on Enable
- 5. Click Save Changes at the top of the Labs page
- 6. Return to your Inbox
- 7. Click on the Google Calendar widget at the bottom of the left sidebar to display the calendar
- 8. Click Options to show a mini calendar, show past events or change which calendars are displayed

## **Compose a Message**

- 1. To: start typing the person's first, last name or first initial, last name; choose the twinsburgcsd.org email address
- 2. Student addresses will show up but students DO NOT have email
- 3. To undo use the keyboard command CTRL+Z
- 4. Full Screen Click the arrows in the upper right corner

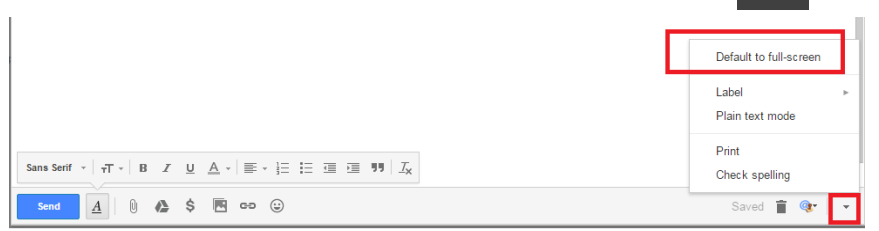

#### **How to Highlight Text**

- 1. Highlight the text
- 2. Choose Background Color from the toolbar

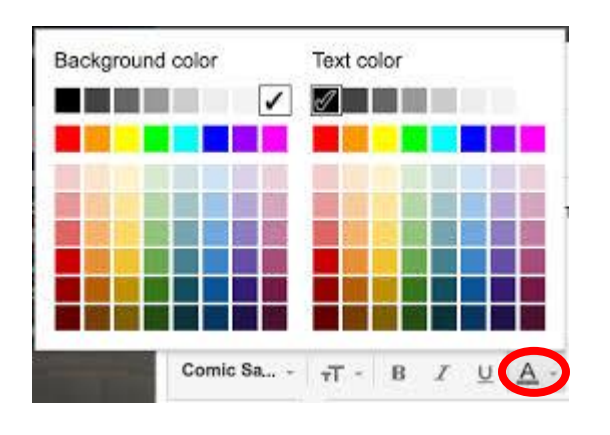

#### **Change the Subject of a Reply**

- 1. Click reply
- 2. Click the down arrow -
- 3. Choose Edit Subject

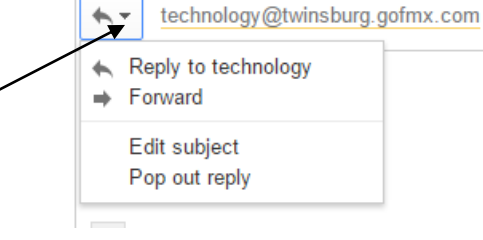

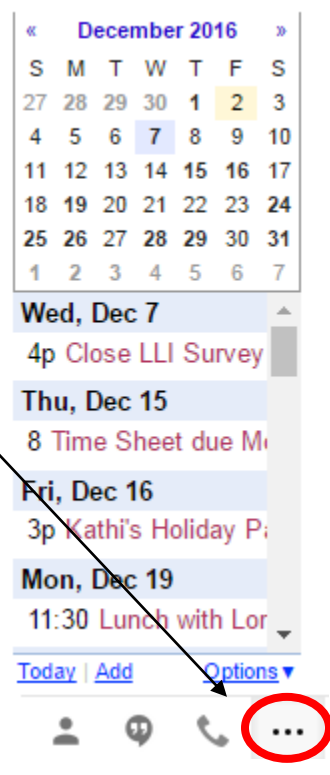

# **Drafts**

While composing Emails, Gmail auto saves to Drafts You may periodically go in and discard any drafts you may not need

# **Search Box** (located at the top of your inbox)

# **[Click here to see a list of operators.](https://www.lifewire.com/how-to-search-mail-in-gmail-1172081)**

**In:** is a very useful operator to search in a standard "folder". You can search in Drafts, Inbox, Chats, Sent, Spam, Trash and anywhere (for everything, including Spam and Trash).

Example: by typing **in:drafts** in the search bar, gmail finds all messages in your Drafts folder**.**

# **Add a Signature**

- 1. Click Settings
- 2. Click the General Tab
- 3. Scroll down to Signature and create a signature
- 4. Click Save Changes at the bottom of the screen

## **Vacation Responder**

- 1. Click Settings
- 2. Click the General Tab
- 3. Scroll down to Vacation Responder, click Vacation responder on and compose the message
- 4. Click Save Changes at the bottom of the screen

## **Create a Desktop Shortcut**

#### **From the Gmail login screen:**

- 1. Click the Chrome Settings button in the upper right corner
- 2. Click More Tools
- 3. Click Add to Desktop

## **Gmail Attachment Size Limit**

The size limit for a single attachment to an email is 25 MB which is the same as 2,500 KB.